## Canon

**PIXMA** MP490 series Equipo multifunción fotográfico Photo All-In-One

# Getting Started Read Me First

# Guía de inicio

Léame en primer lugar

Make sure to read this manual before using the machine. Please keep it in hand for future reference.

Asegúrese de leer este manual antes de usar el equipo. Consérvelo a mano para utilizarlo como referencia en el futuro.

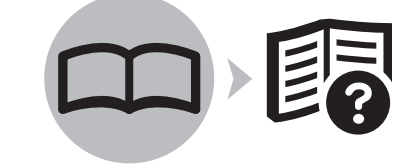

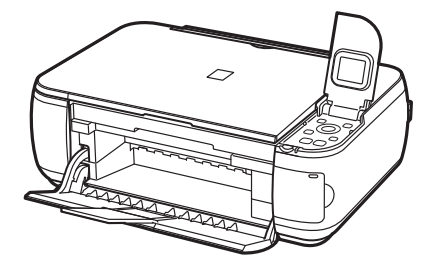

## ■ Symbols Used in This Document

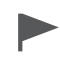

Instructions including important information. Be sure to read these indications.

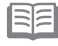

Instructions as notes for operation or additional explanations.

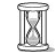

Descriptions for operations that take some time to complete.

Windows Indicates operations in Windows.

M. Indicates operations in Macintosh.

## ■ Símbolos utilizados en este documento

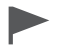

Instrucciones que incluyen información importante. Asegúrese de leer estas indicaciones.

国 Instrucciones en forma de notas sobre el funcionamiento o explicaciones adicionales.

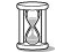

Descripciones de operaciones que llevan cierto tiempo en completarse.

**Windows** Indica las operaciones en Windows.

**Nacintosh** Indica las operaciones en Macintosh.

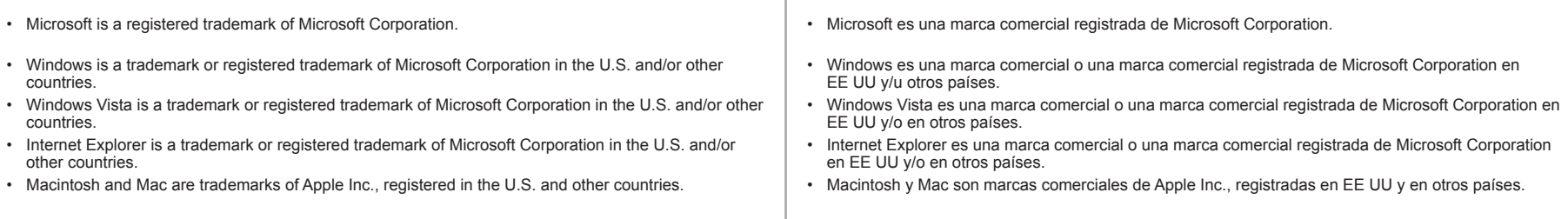

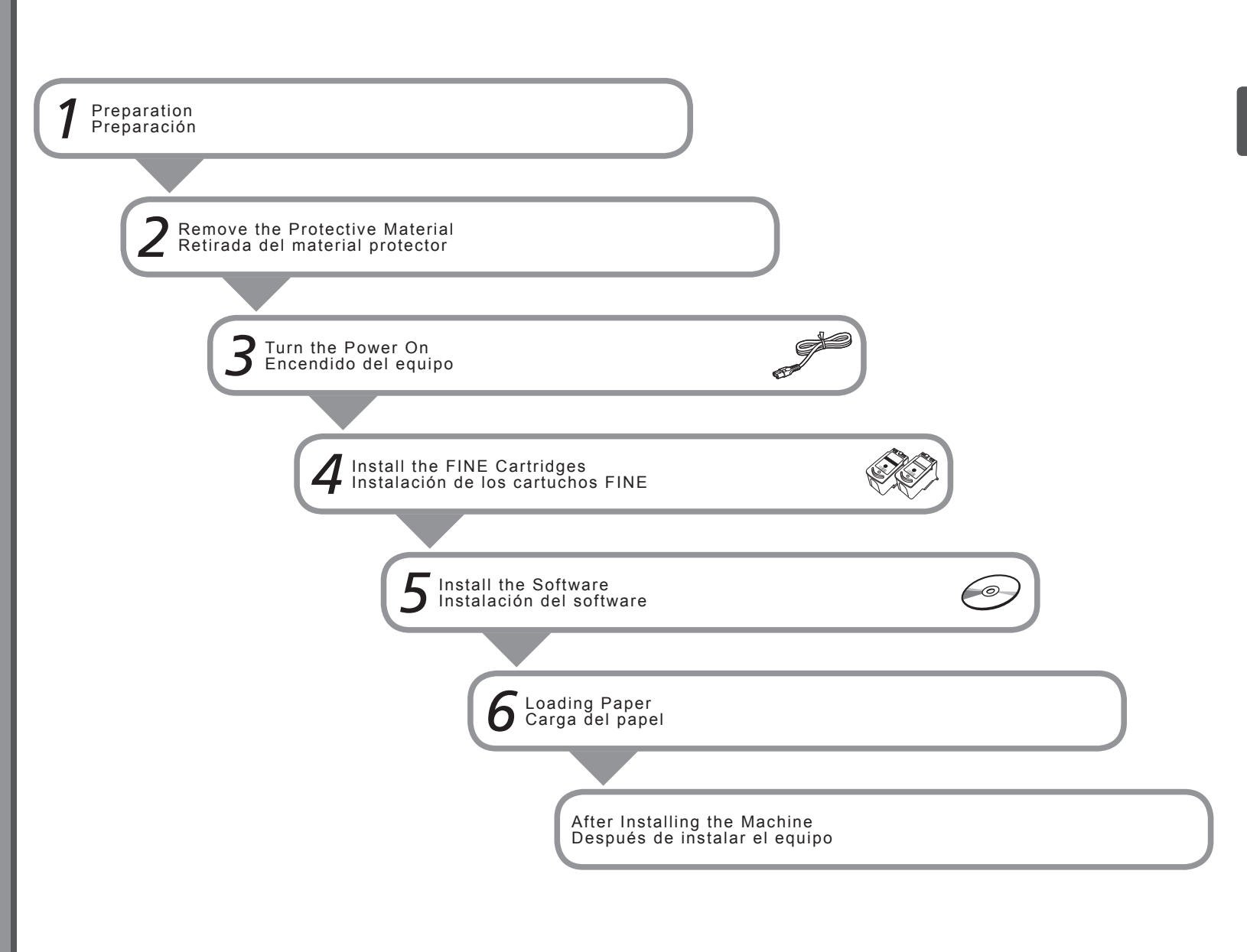

## ■ Compruebe los elementos que se incluyen ■ Check the Included Items

Before turning on the machine, remove all orange tape, protective sheets and protective material from the inside and outside of the machine.

Antes de encender el equipo, retire todas las cintas naranjas y las hojas y el material protectores del interior y el exterior del mismo.

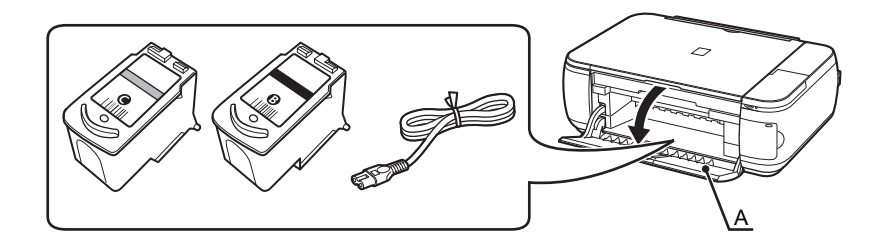

The FINE Cartridges and power code are placed inside of the Paper Output Tray (A). Open the Paper Output Tray, and take out them.

Los cartuchos FINE y el cable de alimentación están dentro de la bandeja de salida de papel (A). Abra la bandeja de salida del papel y extráigalos.

• Manuals

• Setup CD-ROM (containing the drivers, applications and on-screen manuals)

- Warranty
- Manuales
- CD-ROM de instalación (Setup CD-ROM) (que contiene los controladores, las aplicaciones y los manuales en pantalla)
- Garantía

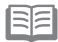

• A USB cable (A-B type) is necessary to connect the machine with your computer.

• Se necesita un cable USB (tipo A-B) para conectar el equipo al ordenador.

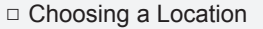

□ Elección del emplazamiento

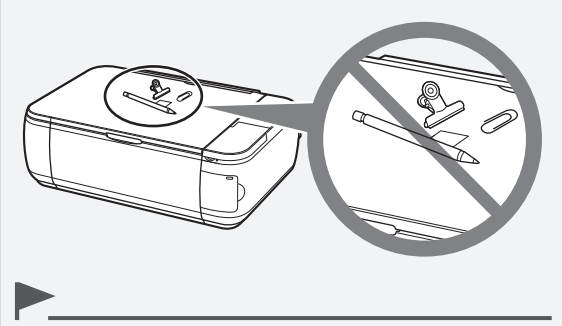

- Do not install the machine where an object may fall on it. The object may fall inside the machine, resulting in malfunction. •
- Do not place any object on top of the machine. It may fall into the machine when opening covers, resulting in malfunction. •
- No instale el equipo donde le pueda caer algún objeto. El objeto podría caer en el equipo y provocar fallos en el funcionamiento.
- No coloque ningún objeto encima del equipo. Podría caerse en éste al abrir las cubiertas y provocar fallos en el funcionamiento.

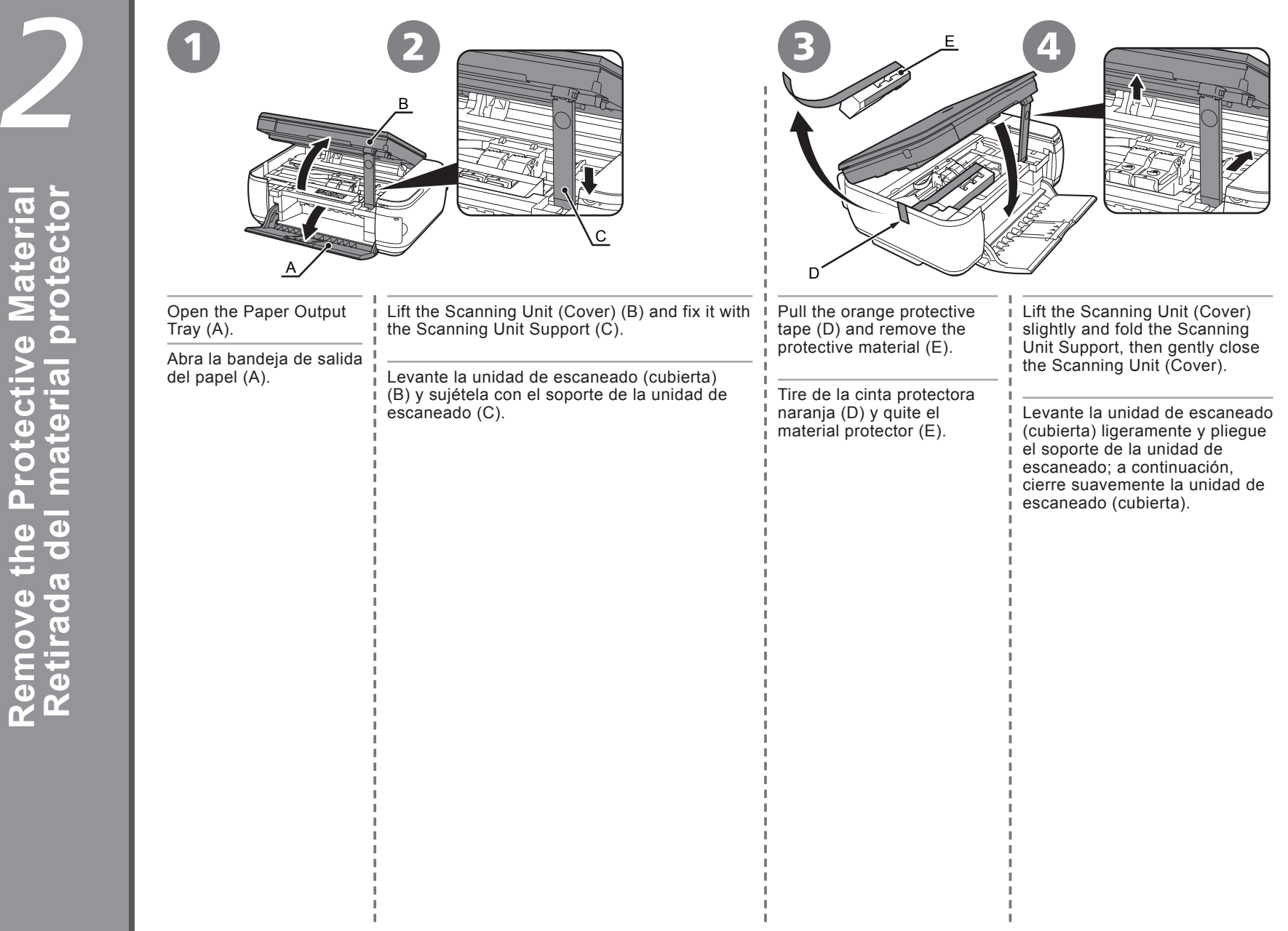

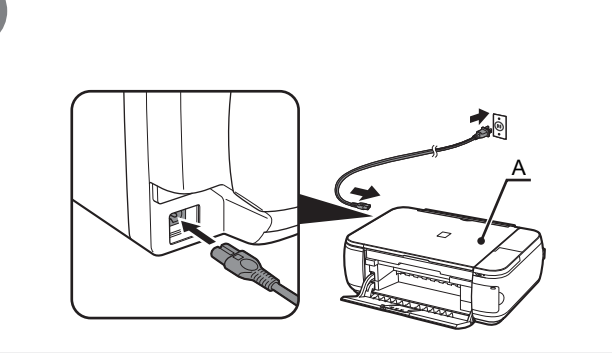

Plug the power cord into the left side of the machine, then connect the other end to the wall outlet.

Enchufe el cable de alimentación en la parte izquierda del equipo y conecte el otro extremo a la toma de corriente.

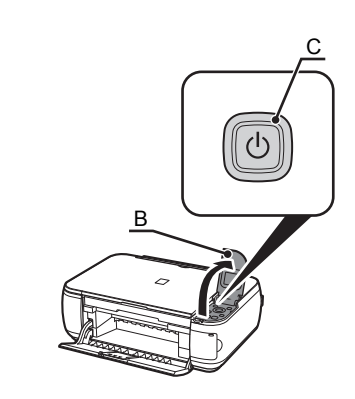

2

Open the Operation Unit (B) and press the **ON** button (C) to turn on the machine.

Abra la unidad de operaciones (B) y pulse el botón **ACTIVADO (ON)** (C) para encender el equipo.

• Do NOT connect the USB cable at this stage.

• Make sure that the Document Cover (A) is closed.

• NO conecte el cable USB en este momento.

• Asegúrese de que la cubierta de documentos (A) esté cerrada.

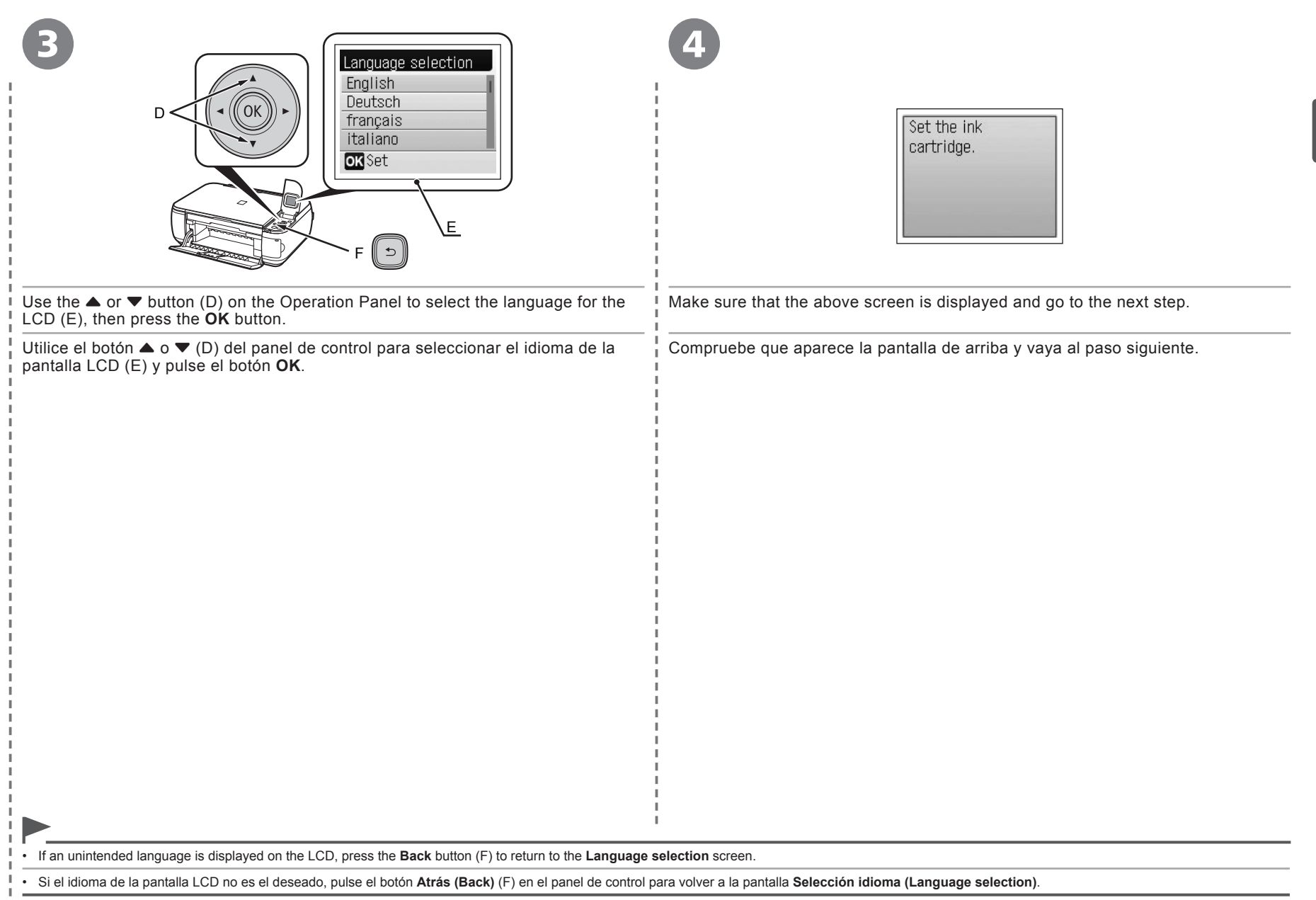

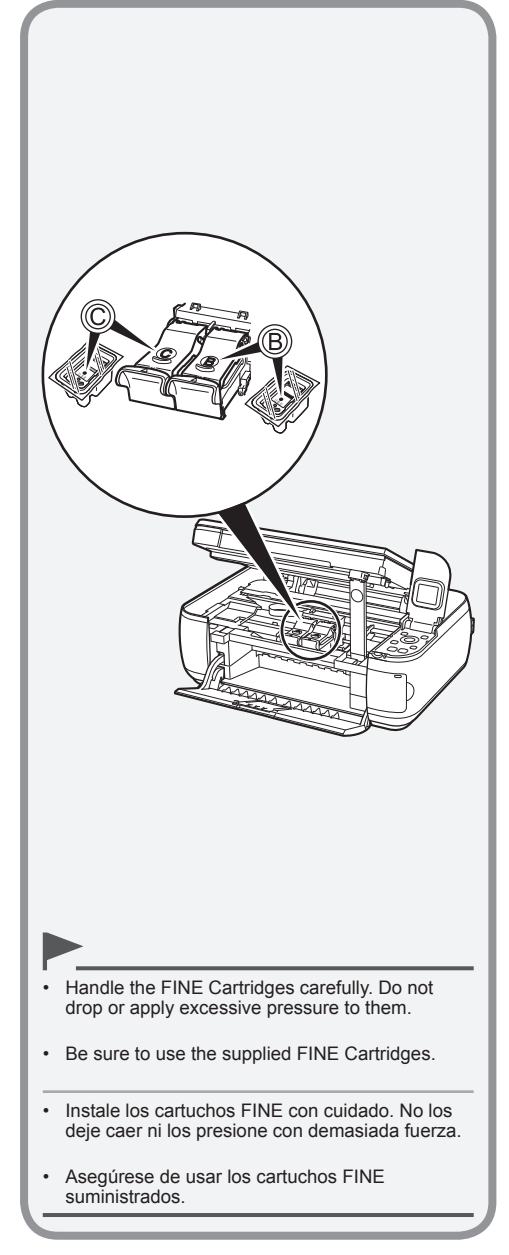

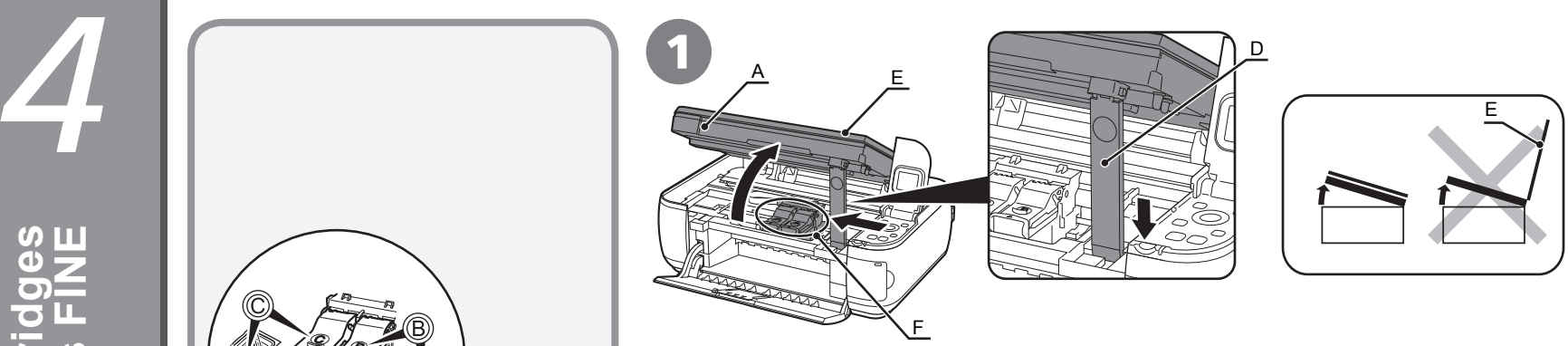

Lift the Scanning Unit (Cover) (A) and fix it with the Scanning Unit Support (D).

The FINE Cartridge Holder (F) moves to the installation position. Close the Document Cover (E) and lift it with the Scanning Unit (Cover).

Levante la unidad de escaneado (cubierta) (A) y sujétela con el soporte de la unidad de escaneado (D).

Cierre la cubierta de documentos (E) y levántela con la unidad de escaneado (cubierta).

El contenedor del cartucho FINE (F) se desplazará a la posición de instalación.

- If the Scanning Unit (Cover) is left open for more than 10 minutes, the FINE Cartridge Holder moves to the right. In this case, close and reopen the Scanning Unit (Cover).
- If the FINE Cartridge Holder does not move, make sure that the machine is turned on.
- Si la unidad de escaneado (cubierta) se queda abierta durante más de 10 minutos, el soporte del cartucho FINE se desplaza a la derecha. En tal caso, cierre y vuelva a abrir la unidad de escaneado (cubierta). •
- Si el contenedor del cartucho FINE no se mueve, compruebe que el equipo esté encendido.

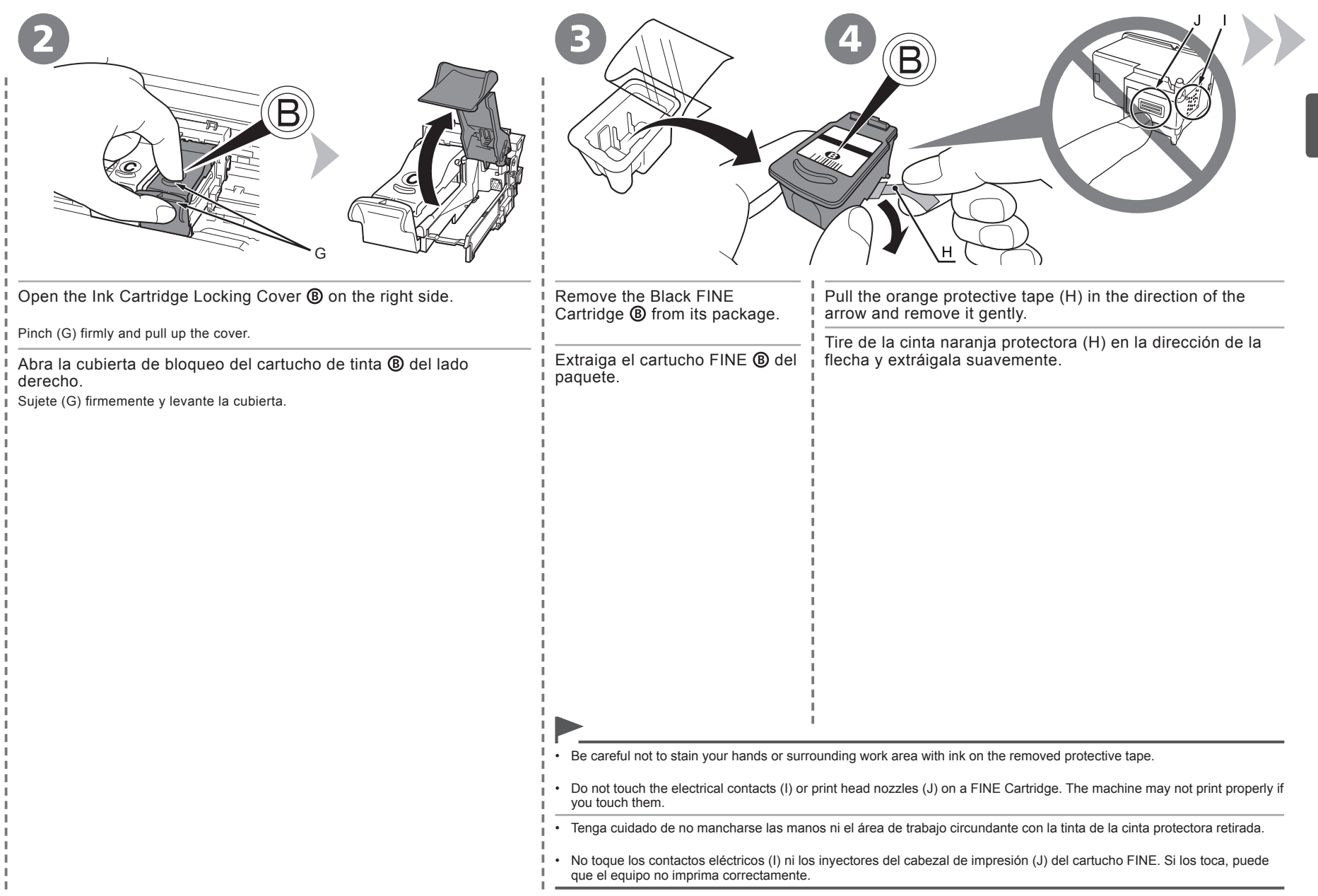

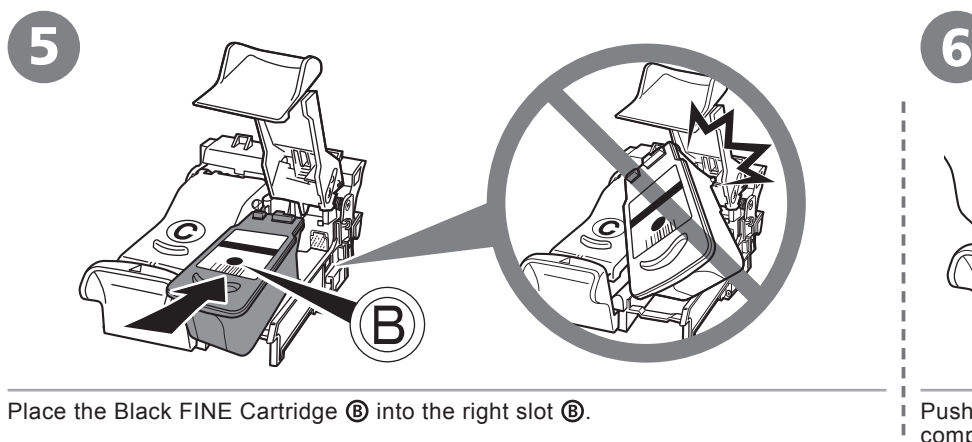

Coloque el cartucho FINE ® negro en la ranura derecha ®.

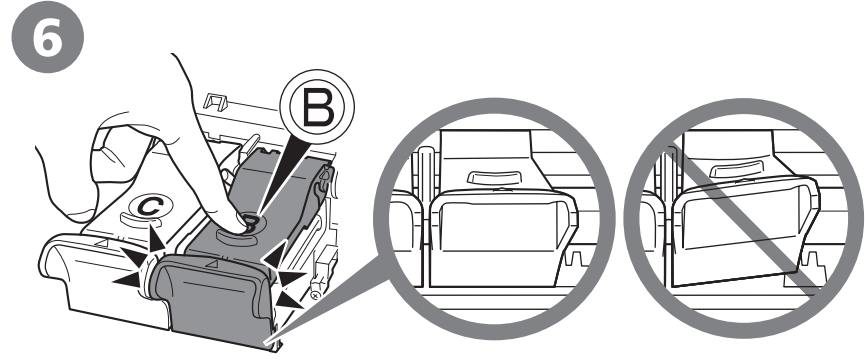

Push down  $\circledR$  of the Ink Cartridge Locking Cover until you hear a click to close it completely.

View the Ink Cartridge Locking Cover  $\circledB$  straight on and check that it is locked correctly (not at an angle).

Empuje de la cubierta de bloqueo del cartucho de tinta hacia abajo hasta que oiga un clic y quede totalmente cerrada.

Compruebe que la cubierta de bloqueo del cartucho de tinta **®** esté derecha y correctamente<br>cerrada (que no esté inclinada).

• Do not knock the FINE Cartridge against the sides of the holder.

- Install in a well-lit environment.
- Install the Black FINE Cartridge into the right slot, and the Color FINE Cartridge into the left slot.
- Procure que el cartucho FINE no golpee los lados del soporte.
- Instálelo en un ambiente bien iluminado.
- Instale el cartucho FINE negro en la ranura derecha y el cartucho FINE de color en la ranura izquierda.

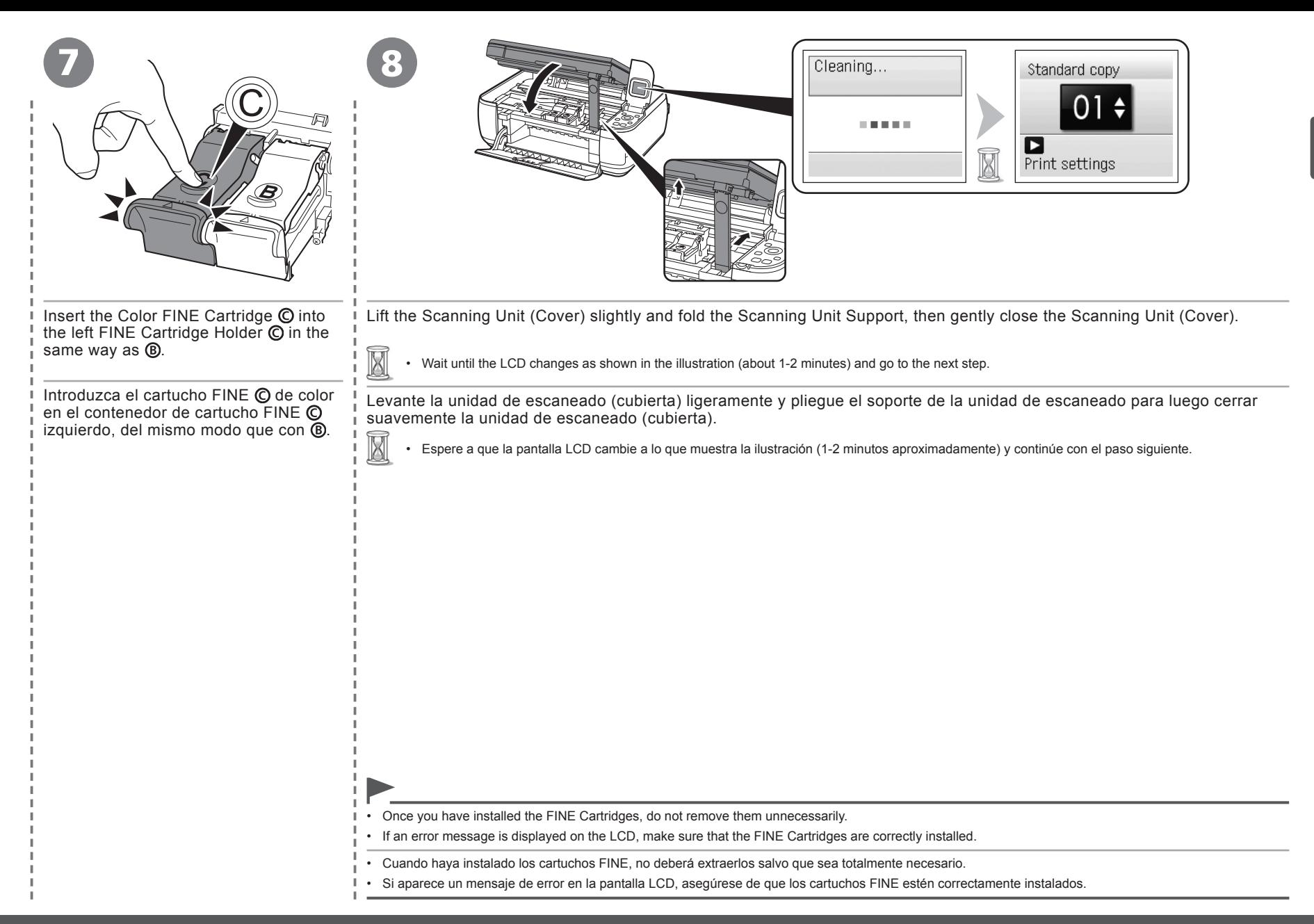

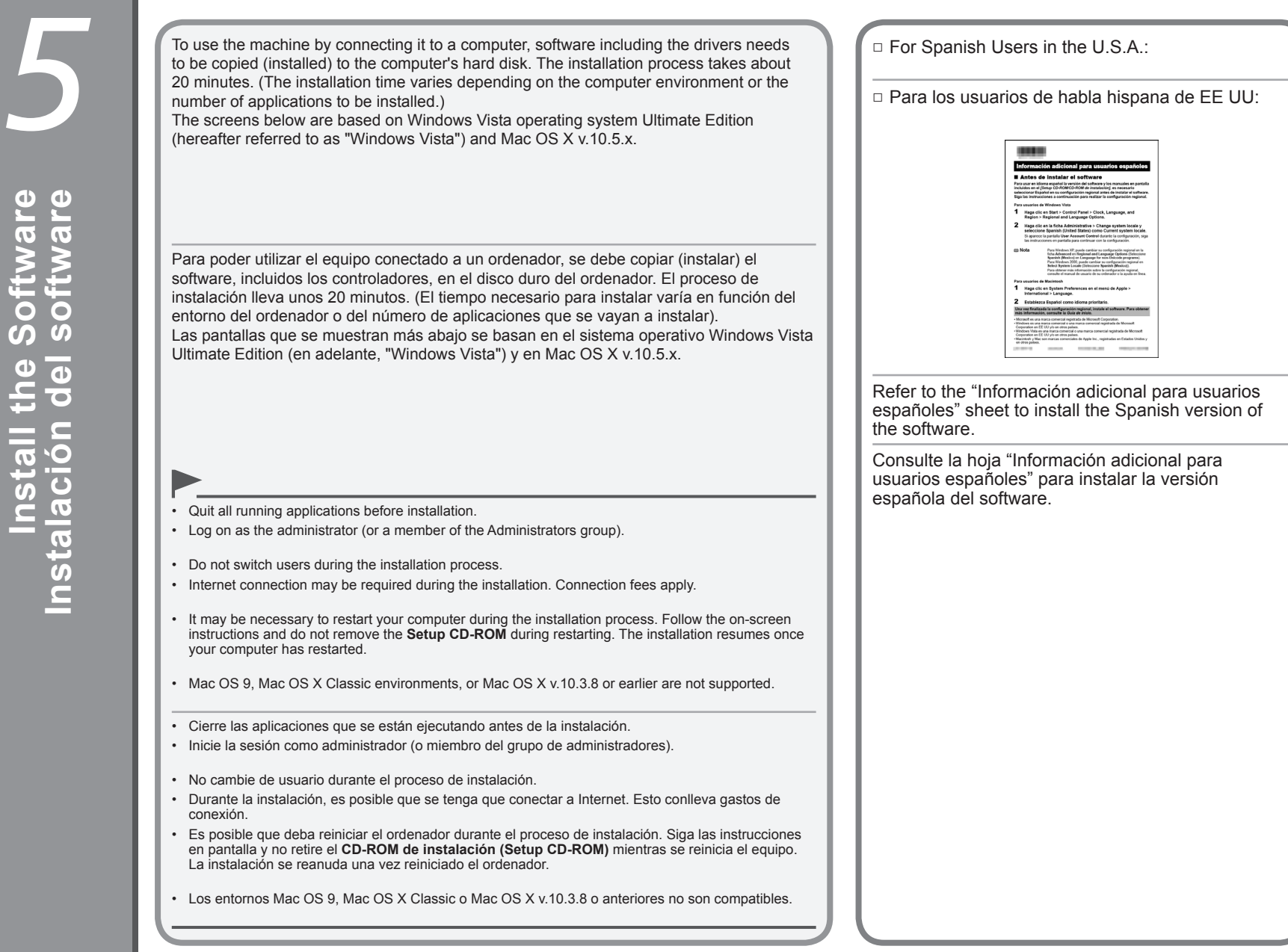

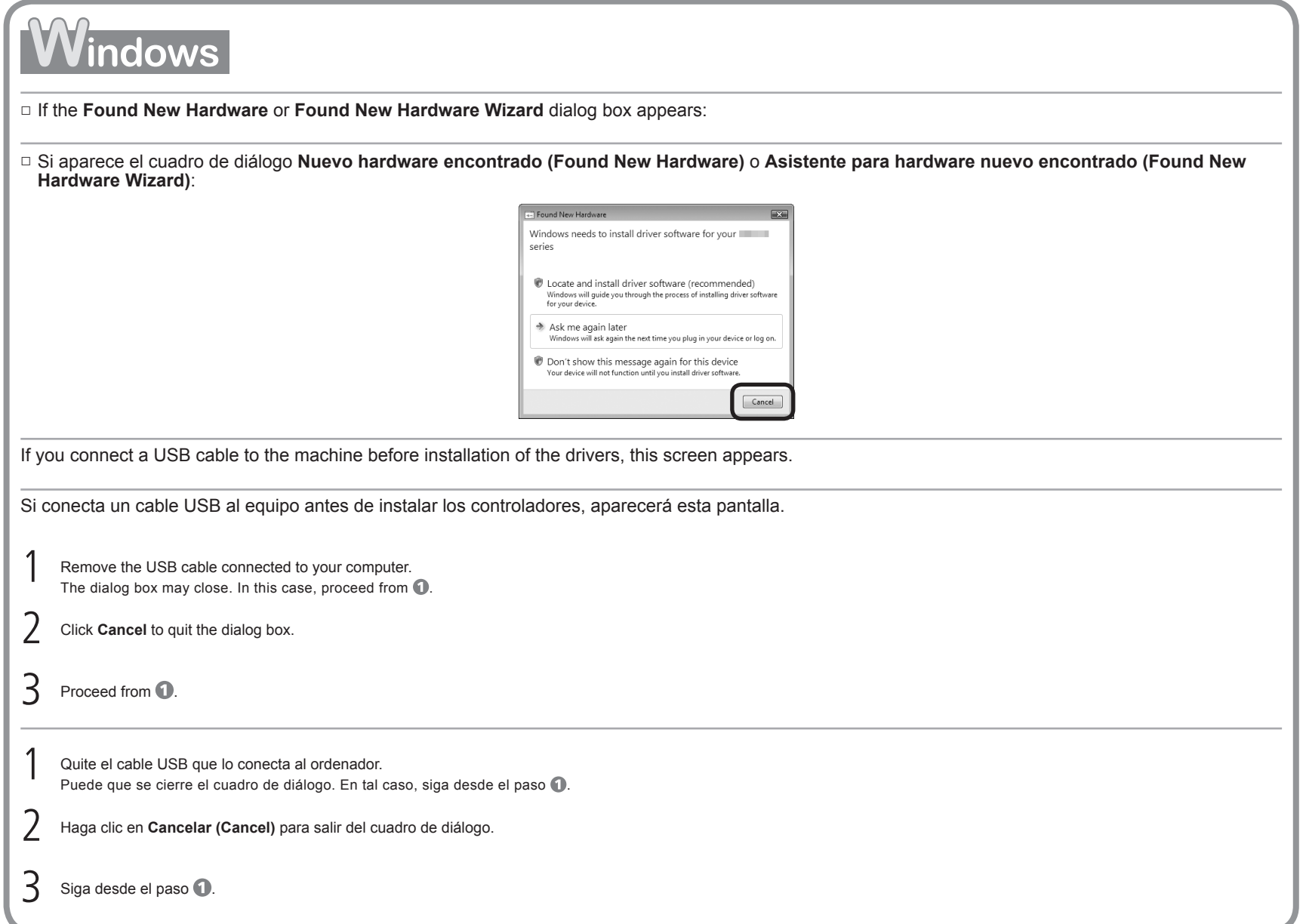

### □ For Windows Vista/XP

If you are using Internet Explorer 7 or later, you can use the Web print software Easy-WebPrint EX. An internet connection is required for installation. (It is also possible to install this software later.)

### □ Para Windows Vista/XP

Si utiliza Internet Explorer 7 o posterior, puede utilizar el software de impresión para web Easy-WebPrint EX. Para instalarlo, es necesario estar conectado a Internet. (Este software también se puede instalar con posterioridad.)

TURN OFF THE MACHINE (A).

APAGUE EL EQUIPO (A).

- Operating noise continues for about 25 seconds until the machine turns off.
- Hasta que el equipo se apaga (unos 25 segundos) se sigue escuchando el ruido de funcionamiento. •

Connect the machine to the computer with a USB cable.

•

Make sure the machine is turned on.

 $\overline{A}$ 

Conecte el equipo al ordenador con un cable USB.

Compruebe que el equipo está encendido.

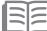

1

• The USB Port is located on the right side of the machine.

• El puerto USB está situado en el lateral derecho del equipo.

Vacintos

1

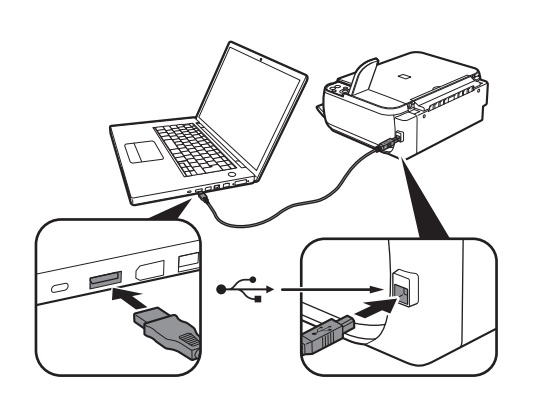

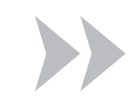

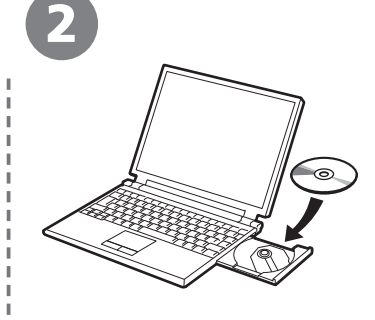

2

BE

Turn on the computer, then insert the **Setup CD-ROM** into the CD-ROM drive. The setup program will start automatically.

Encienda el ordenador y, a continuación, introduzca el **CD-ROM de instalación (Setup CD-ROM)** en la unidad de CD-ROM. Comenzará automáticamente el programa de instalación.

• If the program does not start automatically, double-click the CD-ROM icon in **Computer** or **My Computer**. When the CD-ROM contents appear, double-click **MSETUP4.EXE**.

Si el programa no se inicia automáticamente, haga doble clic en el icono del CD-ROM en **Equipo (Computer)** o **Mi PC (My Computer)**. Cuando aparezca el contenido del CD-ROM, haga doble clic en **MSETUP4.EXE**. •

Turn on the computer, then insert the **Setup CD-ROM** into the CD-ROM drive.

Encienda el ordenador y, a continuación, introduzca el **CD-ROM de instalación (Setup CD-ROM)** en la unidad de CD-ROM.

3

Windows

Vlacintos

3

尾

Click **Run Msetup4.exe** on the **AutoPlay** screen, then click **Continue** on the **User Account Control** dialog box.

If the **User Account Control** dialog box reappears in following steps, click **Continue**.

Haga clic en **Ejecutar Msetup4.exe (Run Msetup4.exe)** de la pantalla **Reproducción automática (AutoPlay)** y, a continuación, haga clic en **Continuar (Continue)** en el cuadro de diálogo **Control de cuentas de usuario (User Account Control)**.

Si vuelve a aparecer el cuadro de diálogo **Control de cuentas de usuario (User Account Control)** en los pasos siguientes, haga clic en **Continuar (Continue)**.

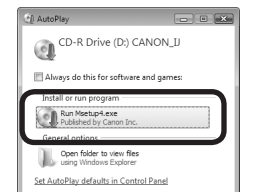

**ACANON I** 

litems, MB available

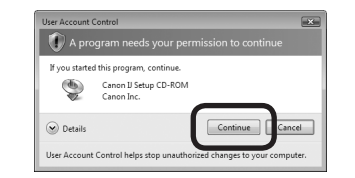

Double-click the **Setup** icon of the CD-ROM folder to proceed to the following screen. Enter your administrator name and password, then click **OK**.

If you do not know your administrator name or password, click **Help**, then follow the on-screen instructions.

Haga doble clic en el icono **Setup** de la carpeta del CD-ROM para pasar a la pantalla siguiente. Introduzca el nombre de administrador y la contraseña; a continuación, haga clic en **Aceptar (OK)**.

Si no conoce su nombre o contraseña de administrador, haga clic en **Ayuda (Help)** y, a continuación, siga las instrucciones que aparezcan en pantalla.

• If the CD-ROM folder does not open automatically, double-click the CD-ROM icon on the desktop.

 $\mathbb{C}$ 

**b** Detail  $\odot$ 

• Si la carpeta del CD-ROM no se abre automáticamente, haga doble clic en el icono del CD-ROM del escritorio.

Setup requires that you type your password

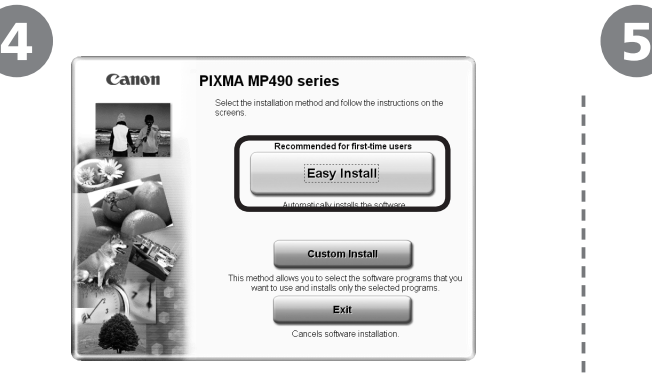

## Click **Easy Install**. Click **Install**.

The drivers, application software, and on-screen manuals are installed all together.

### Haga clic en **Instalación simple (Easy Install)**.

Los controladores, las aplicaciones de software y los manuales en pantalla se instalan todos a la vez.

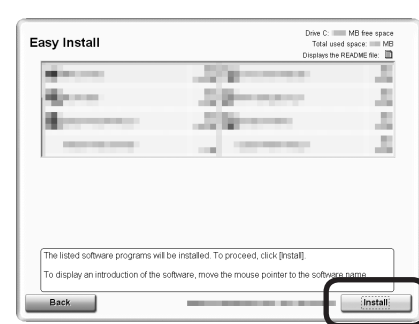

Follow any on-screen instructions to proceed with the software installation.

### Haga clic en **Instalar (Install)**.

Siga cualquier instrucción en pantalla para llevar a cabo la instalación del software.

- If you want to select particular items to install, click **Custom Install**.
- Si desea seleccionar los elementos concretos que le interese instalar, haga clic en **Instalación personalizada (Custom Install)**. •

### required for installation. (It is also possible to install this software later.)

**For Windows Vista/XP**

**Para Windows Vista/XP**

•

•

Si utiliza Internet Explorer 7 o posterior, puede utilizar el software de impresión para web Easy-WebPrint EX. Para instalarlo, es necesario estar conectado a Internet. (Este software también se puede instalar con posterioridad.)

If you are using Internet Explorer 7 or later, you can use the Web print software Easy-WebPrint EX. An internet connection is

⊾

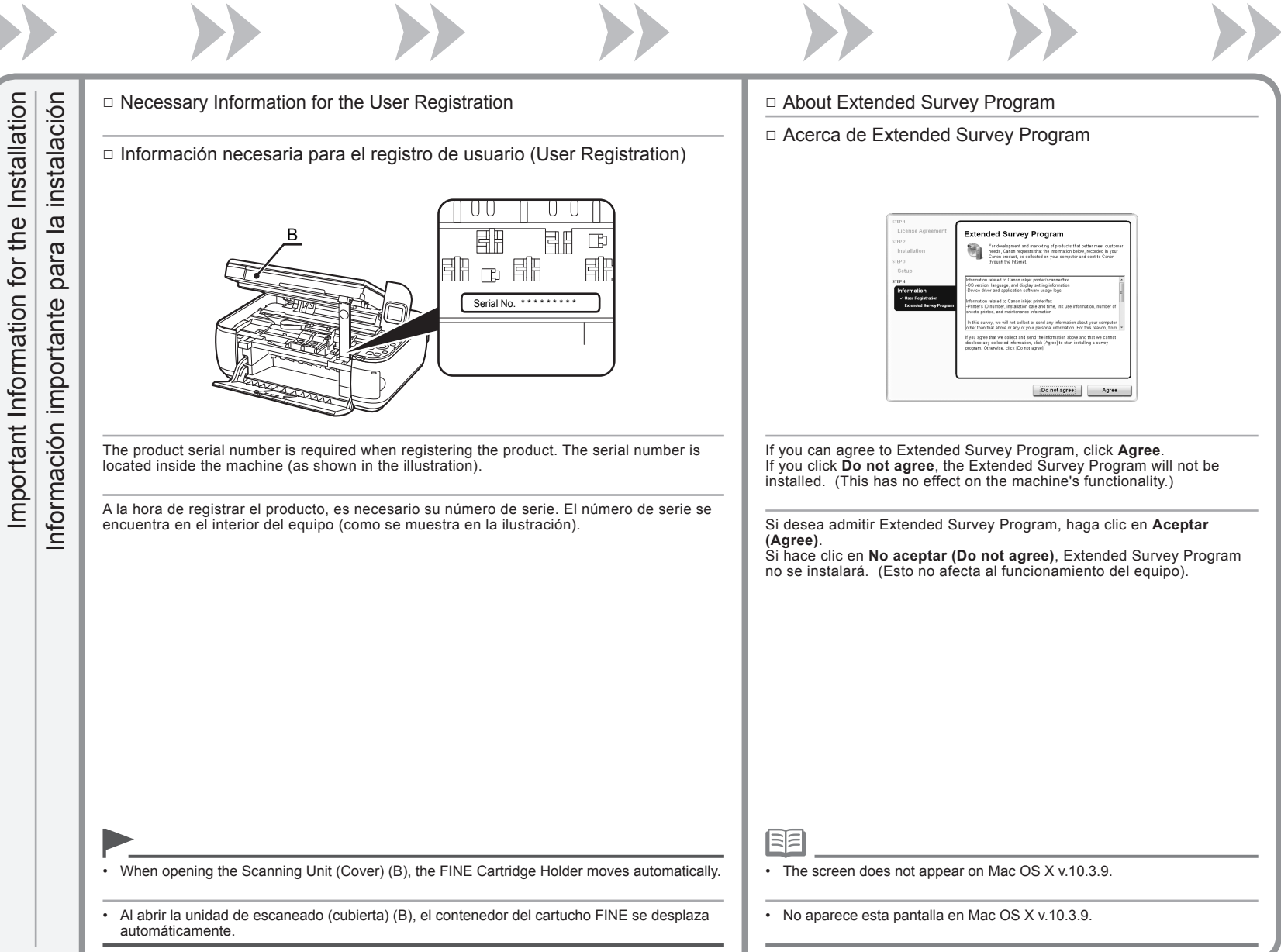

 $\mathbf{V}$  $\mathcal{L}$ 

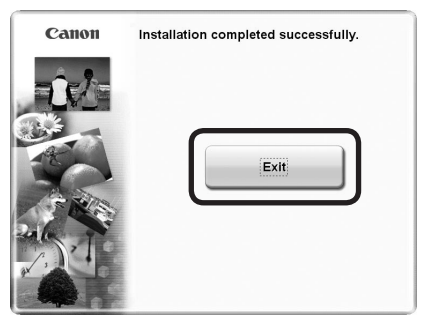

Click **Exit** to complete the installation.

6

If **Restart** is displayed, follow the instruction to restart the computer.

After restarting the computer, remove the **Setup CD-ROM** and keep it in a safe place.

When using Macintosh, it is necessary to restart the computer before scanning using the Operation Panel on the machine for the first time.

Haga clic en **Salir (Exit)** para finalizar la instalación.

Si aparece **Reiniciar (Restart)**, siga las instrucciones para reiniciar el ordenador.

Después de reiniciarlo, extraiga el **CD-ROM de instalación (Setup CD-ROM)** y guárdelo en un lugar seguro.

Cuando se utiliza Macintosh, es necesario reiniciar el ordenador antes de escanear con el panel de control del equipo por primera vez.

Next, read "6 Loading Paper" on page 18!

A continuación, lea la sección "6 Carga del papel" en la página 18.

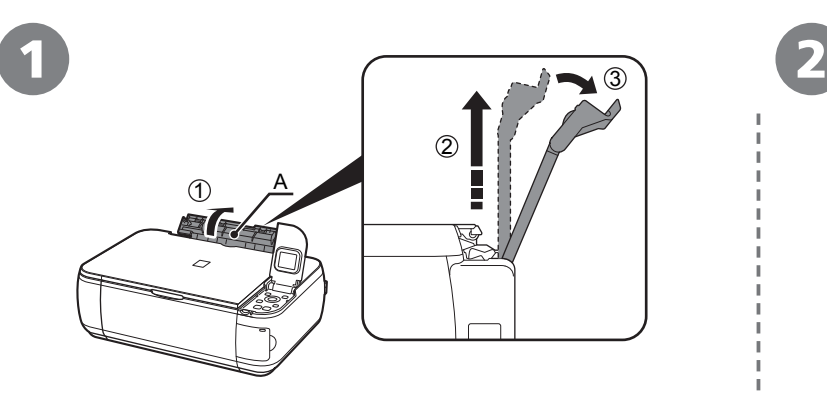

Open the Paper Support (A) and pull it straight up, then slant it back.  $\overline{\phantom{a}}$  Move the Paper Guides (B) to both edges.

Abra el soporte del papel (A), tire de él derecho hacia arriba y luego échelo hacia atrás.

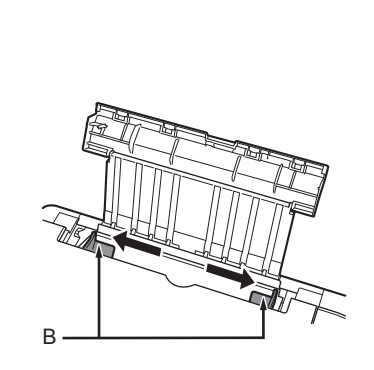

Desplace las guías de papel (B) hacia ambos bordes.

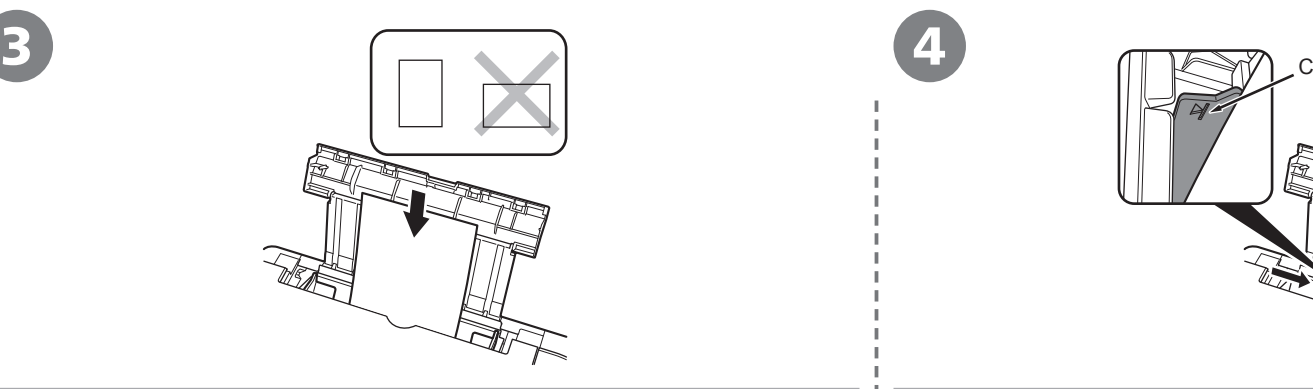

Load paper in portrait orientation with the printing side facing up. Load paper in the center.

Cargue el papel en el centro.

Cargue el papel con orientación vertical con la superficie de impresión hacia arriba.

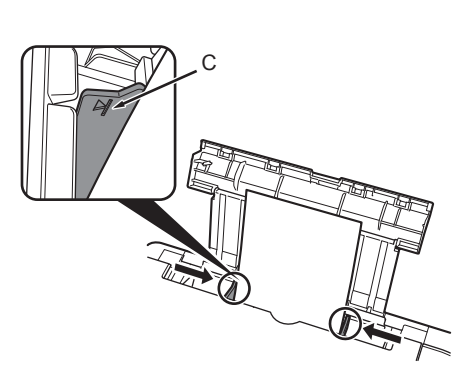

Slide the left and right Paper Guides against both edges of the paper.

Make sure that the paper stack does not exceed the line (C).

Deslice las guías de papel izquierda y derecha hacia ambos bordes del papel.

Compruebe que la pila de papel no supere la línea (C).

∃∣≡

•

•

For details on media sizes and types you can use, refer to "Loading Paper" in the on-screen manual: **Basic Guide**.

Para conocer los detalles sobre los tamaños y tipos de papel que se pueden utilizar, consulte "Carga de papel" en el manual en pantalla: **Guía básica**.

Machine installation is now complete!

La instalación del equipo ha finalizado.

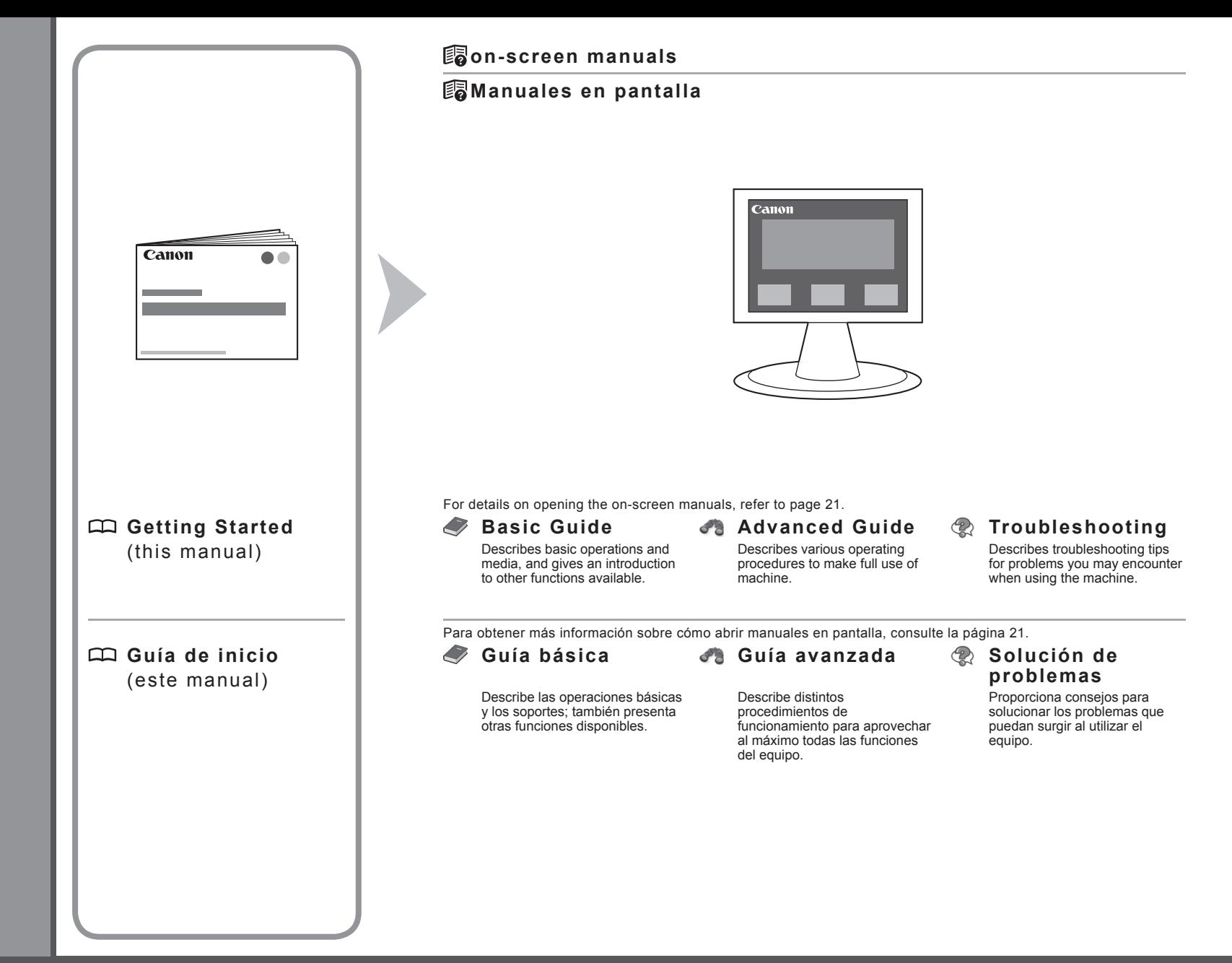

Solution Menu is a gateway to functions and information that allow you to make full use of the machine!

Mediante Solution Menu se puede acceder a funciones e información que permiten aprovechar al máximo todas las características del equipo.

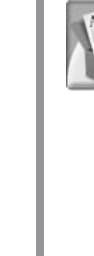

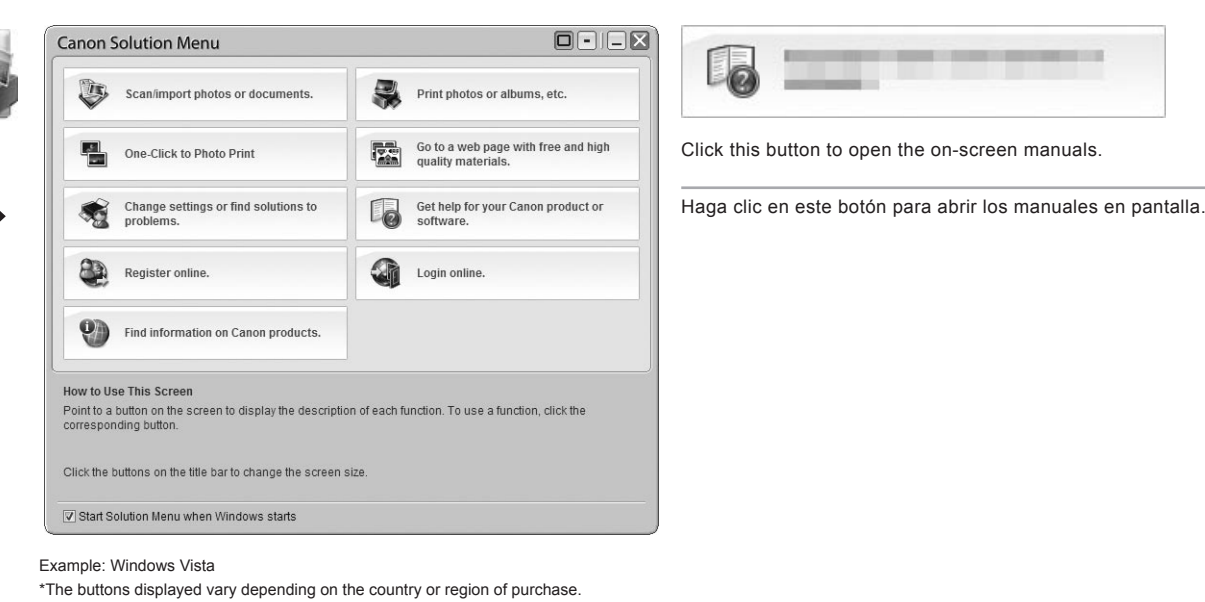

\*Los botones que aparecen pueden variar según el país o la región de adquisición. Ejemplo: Windows Vista

Open various applications and on-screen manuals with a single click.

You can start Solution Menu from the **Canon Solution Menu** icon on the desktop (Windows) or on the Dock (Macintosh). If you have a problem with machine settings, click the **Change settings or find solutions to problems.** in Solution Menu to open My Printer (Windows only).

Puede abrir varias aplicaciones y manuales en pantalla con un solo clic.

Puede iniciar Solution Menu desde el icono **Canon Solution Menu** del escritorio (Windows) o del Dock (Macintosh). Si tiene algún problema con la configuración del equipo, haga clic en el icono **Cambiar configuración o buscar soluciones para los problemas. (Change settings or find solutions to problems.)** de Solution Menu para abrir My Printer (sólo Windows).

Various application software are installed on the computer along with the drivers.

You can print creative items by correcting/enhancing photos using the applications.

Alternatively, use the Operation Panel on the machine to print your own items easily.

Se instalan varias aplicaciones en el ordenador junto con los controladores.

Puede imprimir elementos creativos corrigiendo/mejorando fotos con las aplicaciones.

Si lo prefiere, utilice el panel de control del equipo para imprimir fácilmente sus propios elementos.

For details on how to use the application software and the machine, refer to the on-screen manuals: **Basic Guide** and **Advanced Guide**.

Para conocer los detalles sobre cómo utilizar el software de las aplicaciones y el equipo, consulte los manuales en pantalla: **Guía básica** y **Guía avanzada**.

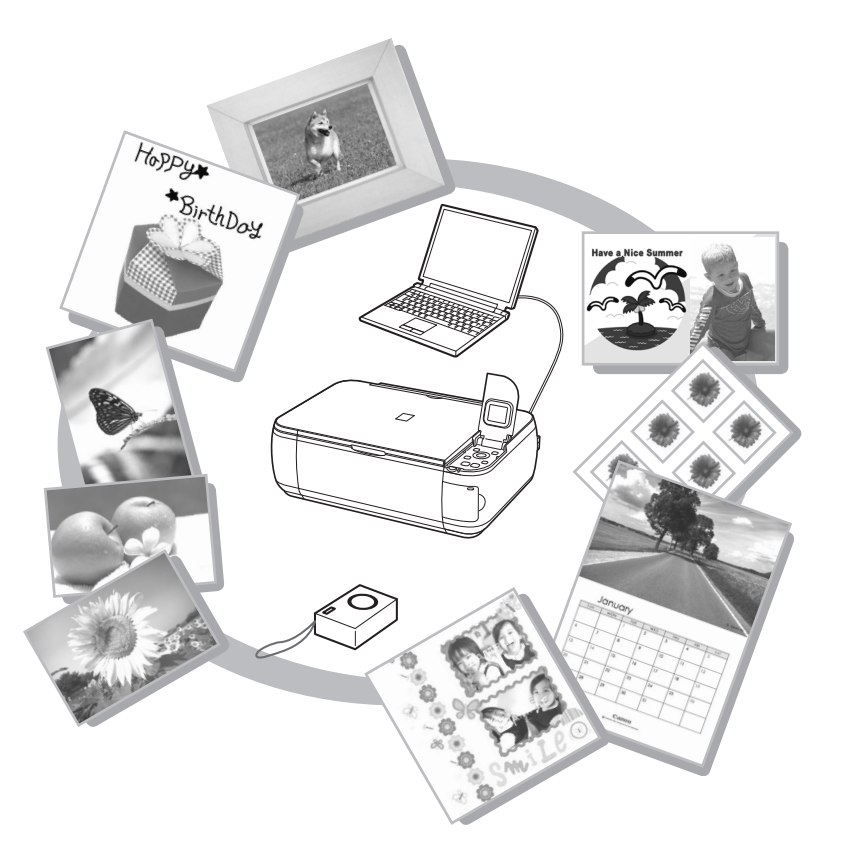

You can copy a document by simply placing it on the Platen Glass and pressing the start button.

This section explains with plain paper. For various copying procedures, refer to "Copying" in the on‑screen manual: **Basic Guide**.

Para copiar un documento sólo tiene que colocarlo en el cristal de la platina y pulsar el botón de inicio.

En esta sección se explica el procedimiento con papel normal. Para conocer los distintos procedimientos de copia, consulte "Copia" en el manual en pantalla: **Guía básica.**

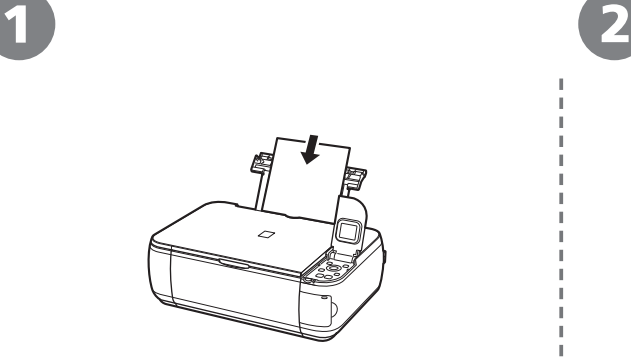

Load a sheet of A4 or Letter-sized plain paper.  $\Box$  Open the Document Cover (A).

Cargue una hoja de papel normal de tamaño A4 o Carta.

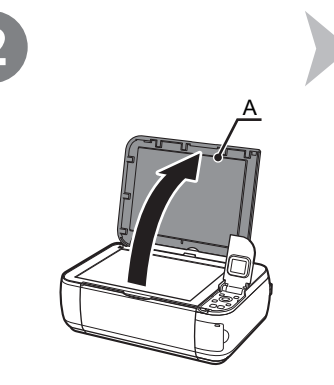

Abra la cubierta de documentos (A).

This is normal operation.

Esto es normal.

la página 18.

匡

Es posible que el equipo haga ruido al cargar el papel. •

• For details, refer to "6 Loading Paper" on page 18.

Para obtener más información, consulte "6 Carga del papel" en •

The machine may make operating noise when feeding paper. •

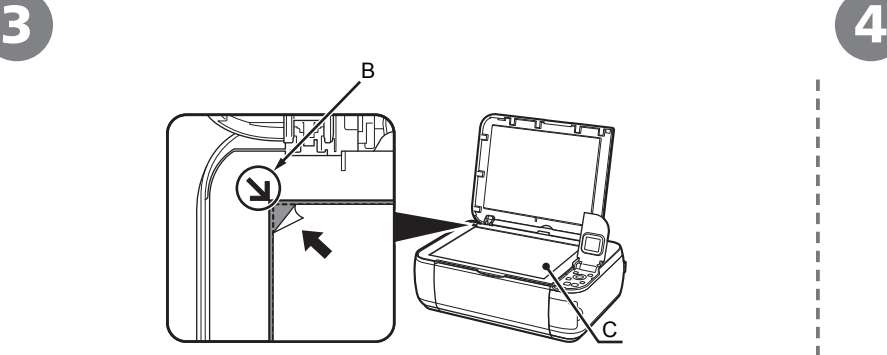

Place the document face-down and align it with the Alignment Mark (B).

Coloque el documento boca abajo y alinéelo con la marca de alineación (B).

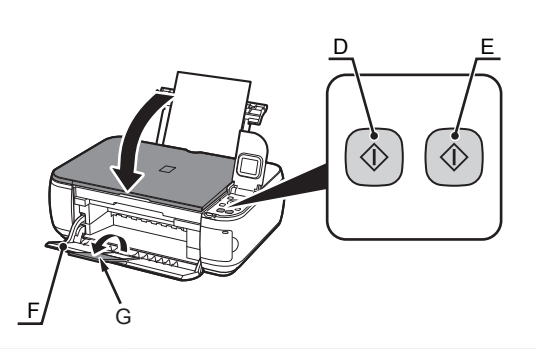

Close the Document Cover, then press the **Black** button (D) or the **Color** button (E).

When the Paper Output Tray (F) opens automatically, extend the Output Tray Extension (G).

Copying will start. Remove the document after printing.

Cierre la cubierta de documentos, pulse después el botón **Negro (Black)** (D) o **Color** (E).

Si se abre automáticamente la bandeja de salida de papel (F), despliegue la extensión de bandeja de salida (G).

Comenzará la copia. Retire el documento después de imprimir.

• Do not place objects weighing 4.4 lb / 2.0 kg or more on the Platen Glass (C), or do not apply pressure to the document by pressing on it with a force exceeding 4.4 lb / 2.0 kg. The scanner may malfunction or the glass may break.

No coloque ningún objeto que pese más de 4,4 lb/2,0 kg sobre el cristal de la platina (C) ni • presione el documento con una fuerza superior a 4,4 lb/2,0 kg. El escáner podría no funcionar correctamente o romperse el cristal.

• Do not open the Document Cover until copying is complete.

• No abra la cubierta de documentos hasta que finalice la copia.

Easy-PhotoPrint EX allows you to print photos easily.

This section explains how to print borderless photos using 4" x 6" size **Photo Paper Plus Glossy II**. The screens are based on Windows Vista.

Easy-PhotoPrint EX le permite imprimir fotografías fácilmente.

En esta sección se explica cómo imprimir fotos sin bordes con **Papel Fotográfico Brillo II (Photo Paper Plus Glossy II)** de tamaño 10 x 15 cm (4" x 6"). Las pantallas que aparecen se basan en Windows Vista.

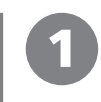

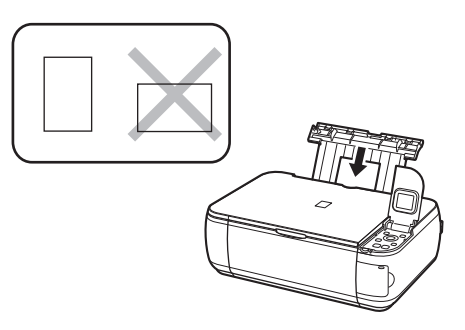

Load a sheet of photo paper in portrait orientation. Load a sheet of paper with the printing side facing up.

Cargue la hoja de papel con la cara de impresión hacia arriba. Cargue una hoja de papel fotográfico con orientación vertical.

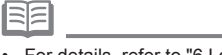

• For details, refer to "6 Loading Paper" on page 18.

• Para obtener más información, consulte "6 Carga del papel" en la página 18.

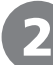

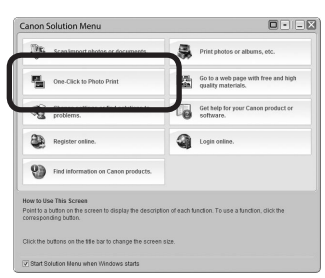

Start Solution Menu from the icon on the desktop (Windows) or on the Dock (Macintosh), then click **One-Click to Photo Print**.

Easy-PhotoPrint EX starts.

Inicie Solution Menu desde el icono del escritorio (Windows) o del Dock (Macintosh) y, a continuación, haga clic en **Imprimir fotografías con un clic (One-Click to Photo Print)**.

Se iniciará Easy-PhotoPrint EX.

 $\begin{array}{ccc} \textbf{2} & \textbf{3} & \textbf{4} \end{array}$ Photo Prin **Fxif Print** 

> Select the image you want to print, then click **Layout/Print**.

When a photo is selected, the number of copies is set to "**1**".

Seleccione la imagen que desee imprimir de una carpeta y, a continuación, haga clic en **Diseño/ Imprimir (Layout/Print)**. Cuando se selecciona una fotografía, el número de copias se

establece en "**1**".

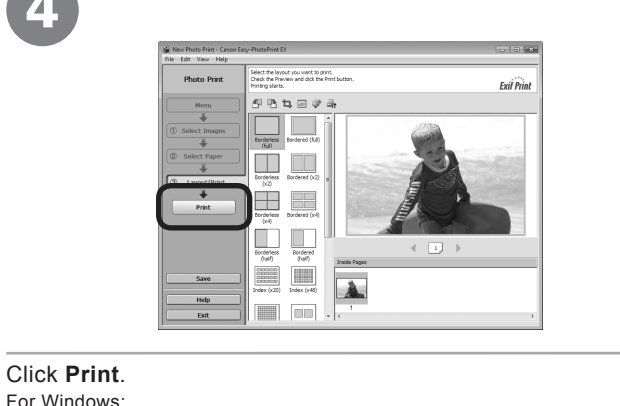

Printing will start.

For Macintosh: Click **Print** on the **Print** dialog box to start printing.

### Haga clic en **Imprimir (Print)**.

- En Windows:
- Comenzará la impresión.
- En Macintosh:
- haga clic en **Imprimir (Print)** del cuadro de diálogo **Imprimir (Print)** para que comience la impresión.

RE

• For details on starting Solution Menu, refer to "Solution Menu" on page 21.

• For more information, refer to the on-screen manual: **Advanced Guide**.

• Para obtener información sobre cómo iniciar Solution Menu, consulte "Solution Menu" en la página 21.

• Para obtener más información, consulte el manual en pantalla: **Guía avanzada**.

After a period of use, the inside of the machine may become stained with ink. To avoid staining your hands or clothes with ink, it is recommended that you clean the Ink Cartridge Locking Cover (A) and the inside of the tray (B) with a facial tissue or the like as required.

If the Scanning Unit (Cover) is left open for more than 10 minutes, the FINE Cartridge Holder moves to the right automatically.

Después de un período de uso, la parte interior del equipo se puede manchar de tinta. Para evitar mancharse las manos o la ropa de tinta, se recomienda limpiar la cubierta de bloqueo del cartucho de tinta (A) y el interior de la bandeja (B) con un pañuelo de papel o algo similar siempre que sea necesario.

Si la unidad de escaneado (cubierta) se queda abierta durante más de 10 minutos, el soporte del cartucho FINE se desplaza a la derecha automáticamente.

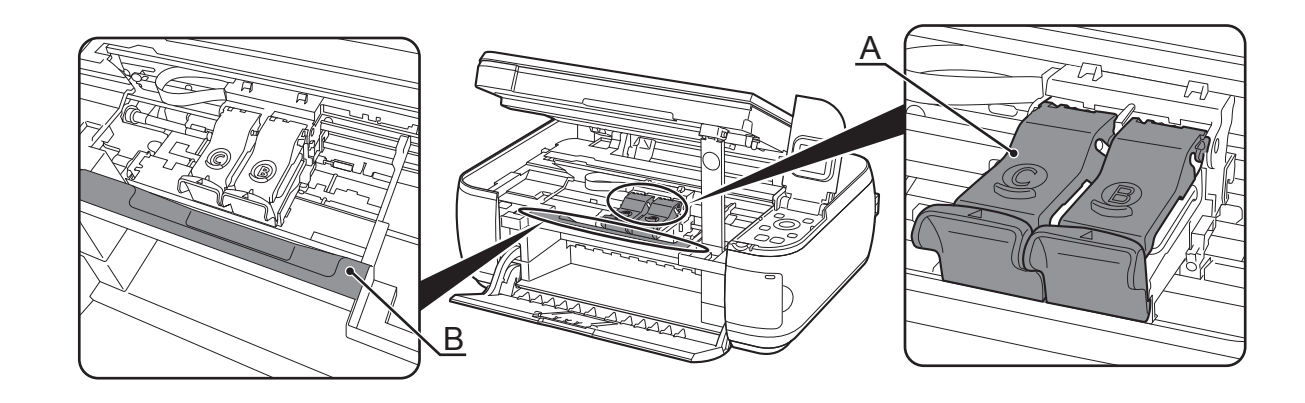

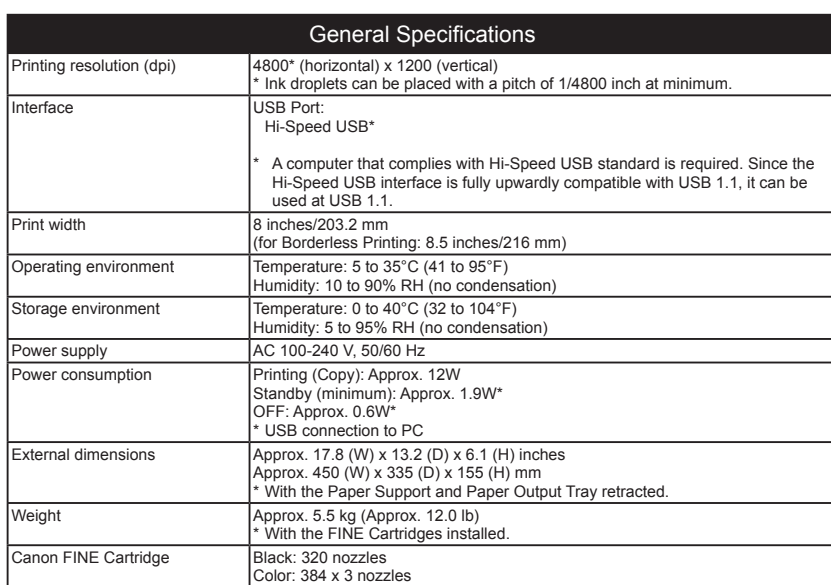

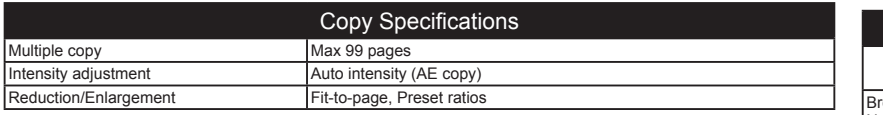

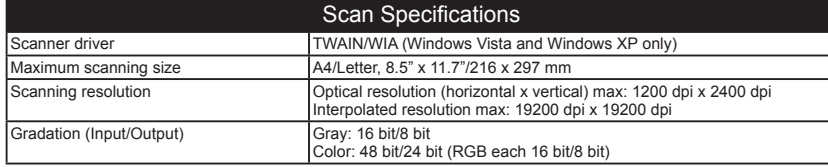

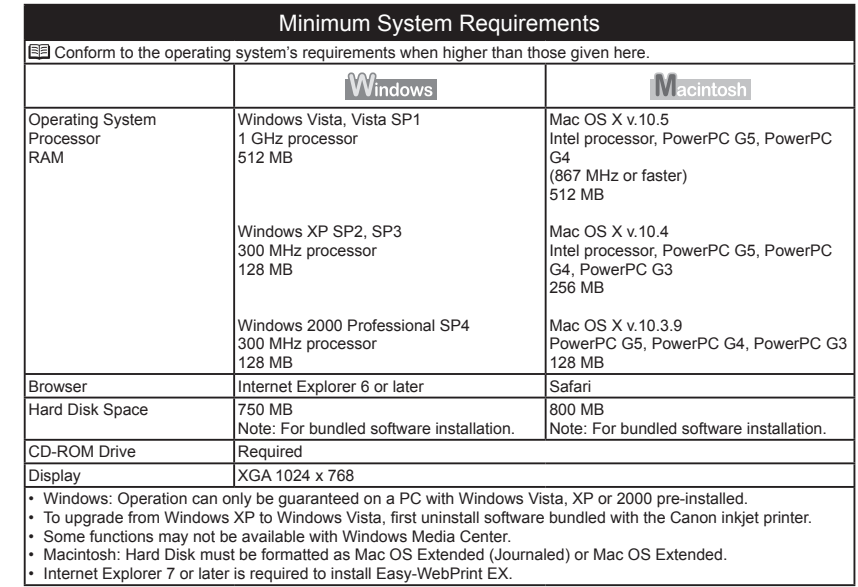

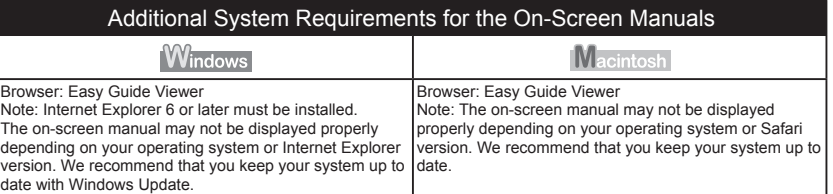

Specifications are subject to change without notice.

About Consumables Consumables (ink tanks / FINE Cartridges) are available for 5 years after production has stopped.

Especificaciones *Especificaciones*

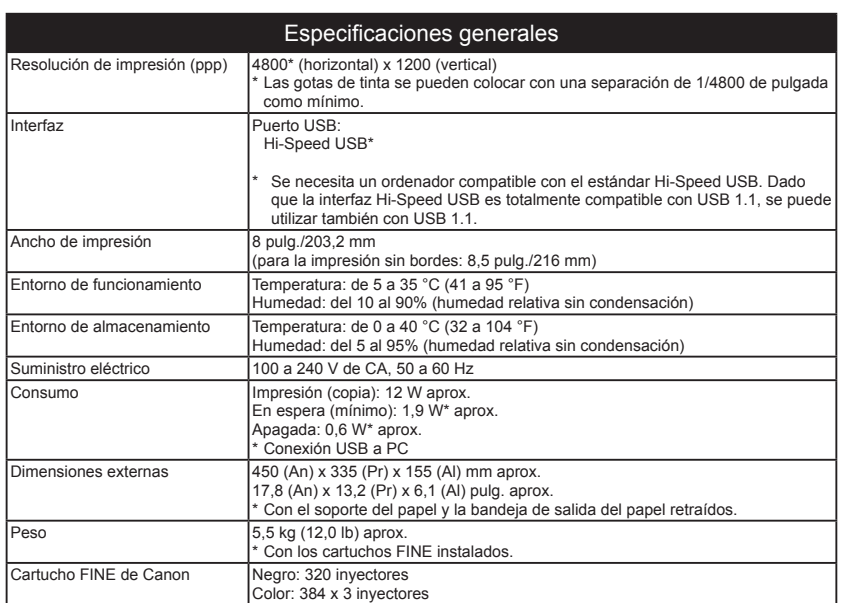

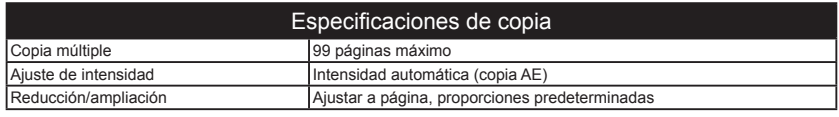

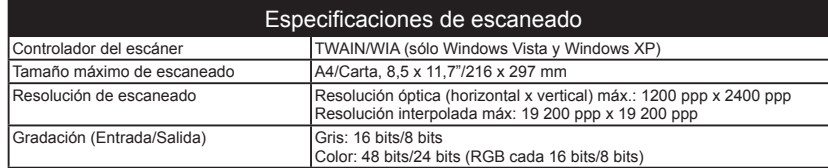

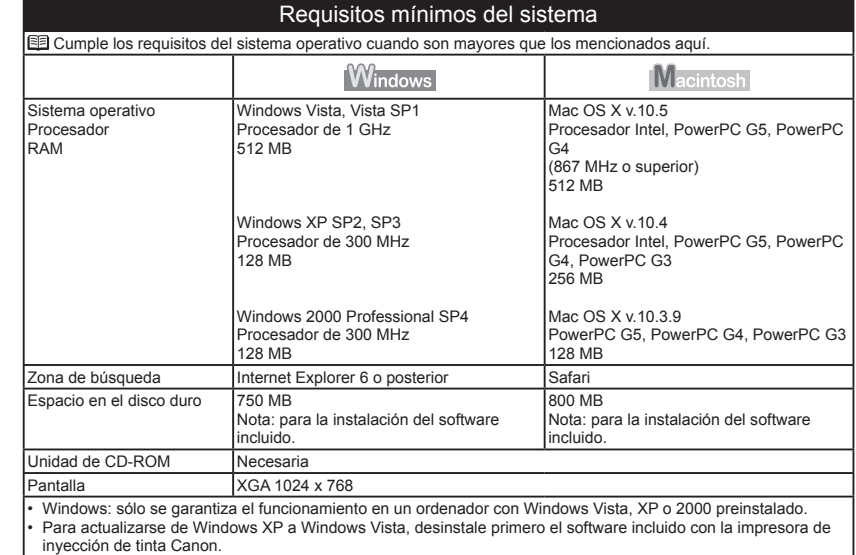

Es posible que algunas funciones no estén disponibles con Windows Media Center.

• • •

Macintosh: el disco duro debe estar formateado como Mac OS Plus (con registro) o Mac OS Plus. Se necesita Internet Explorer 7 o posterior para instalar Easy-WebPrint EX.

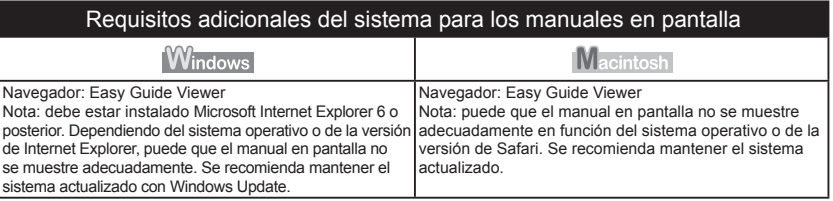

Especificaciones sujetas a cambios sin previo aviso.

Acerca de los consumibles

Los consumibles (depósitos de tinta/cartuchos FINE) estarán disponibles durante 5 años después de haber dejado de fabricar el producto.

## **Getting Help from Canon**

Email Tech Support — www.canontechsupport.com

## Toll-Free Live Tech Support— (1-800-828-4040) under warranty

This option provides live telephone technical support, free of service charges, Monday-Friday (excluding holidays), during the warranty period. Telephone Device for the Deaf (TDD) support is available at (1-866-251-3752).

## **Ordering Information**

The following ink cartridges are compatible with this machine.

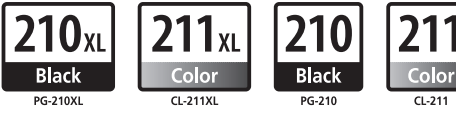

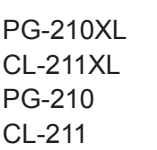

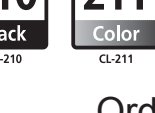

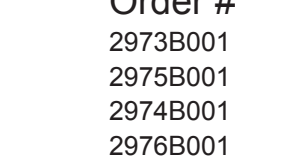

 $\sim$   $\mu$ 

Call 1-800-OK-CANON to locate a dealer near you, or visit the Canon eStore at www.canonestore.com

CANON U.S.A. INC. One Canon Plaza, Lake Success, NY 11042 U.S.A. www.usa.canon.com

## **Asistencia de Canon**

Dirección de correo electrónico de la asistencia técnica — www.canontechsupport.com

Mediante esta opción se proporciona asistencia técnica telefónica, sin cargo alguno, de lunes a viernes (excluidos festivos) durante el periodo de garantía. Asistencia por teléfono para personas con discapacidades auditivas (TDD) disponible en (1-866-251-3752). Asistencia técnica telefónica gratuita — (1-800-828-4040) durante el periodo de garantía

## **Información de pedidos**

Los siguientes cartuchos de tinta son compatibles con este equipo.

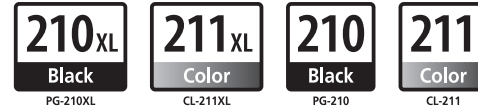

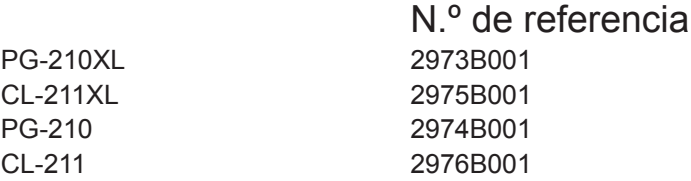

Llame al 1-800-OK-CANON para saber cuál es el distribuidor más cercano o acceda a Canon eStore en www.canonestore.com

Free Manuals Download Website [http://myh66.com](http://myh66.com/) [http://usermanuals.us](http://usermanuals.us/) [http://www.somanuals.com](http://www.somanuals.com/) [http://www.4manuals.cc](http://www.4manuals.cc/) [http://www.manual-lib.com](http://www.manual-lib.com/) [http://www.404manual.com](http://www.404manual.com/) [http://www.luxmanual.com](http://www.luxmanual.com/) [http://aubethermostatmanual.com](http://aubethermostatmanual.com/) Golf course search by state [http://golfingnear.com](http://www.golfingnear.com/)

Email search by domain

[http://emailbydomain.com](http://emailbydomain.com/) Auto manuals search

[http://auto.somanuals.com](http://auto.somanuals.com/) TV manuals search

[http://tv.somanuals.com](http://tv.somanuals.com/)